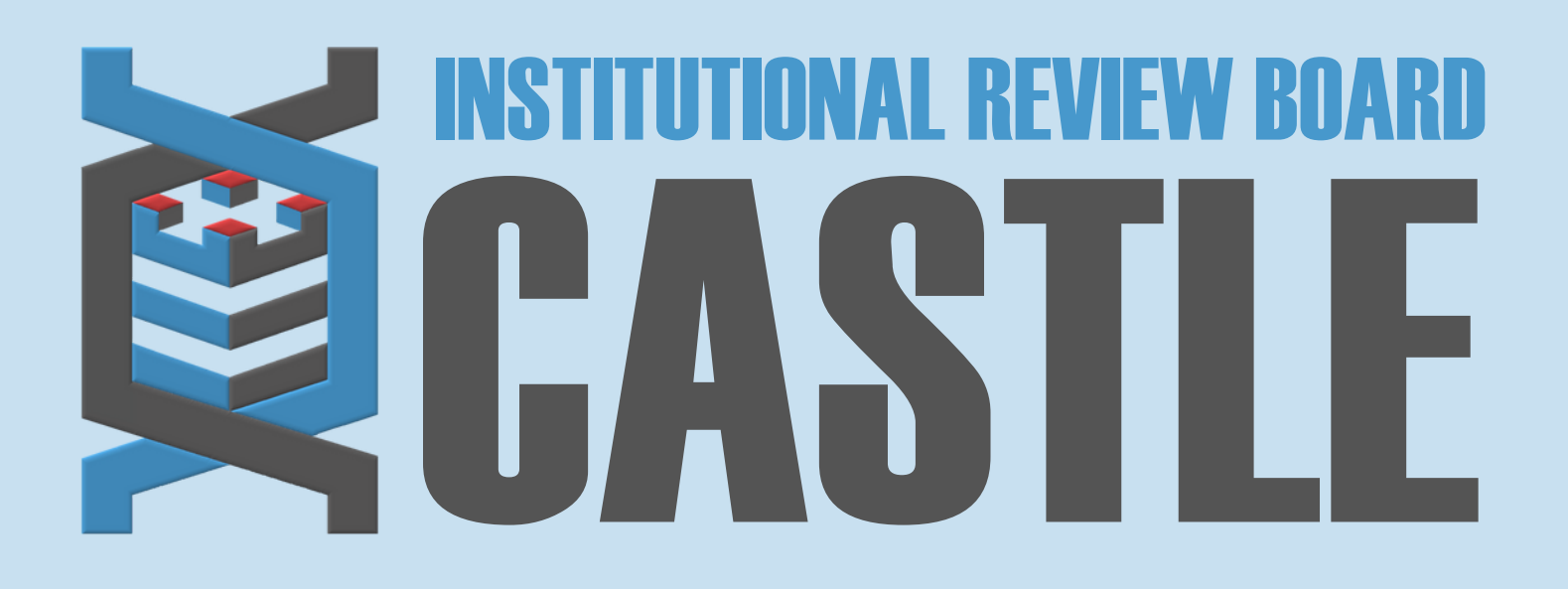

# **HOW TO SUBMIT A NEW CONTACT FORM**

## **LOG INTO THE PORTAL**

#### STEP 1

#### **MY PROTOCOLS**

STEP 3

Click on the specific protocol number on your **Home** page, under the heading **'My Protocols'.**

### **START xFORM**

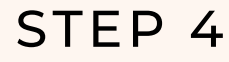

## **NEW CONTACT FORM**

STEP 5

Select **New Contact Form**.

## **SUBMIT**

STEP 6

Complete the form to add new personnel to IRBManager (this does not add them to a study only provides them with an account) and Submit.

To be added to a study protocol, please email **irbteam@castleirb.com.**

**CASTLEIRB.COM [IRBTEAM@CASTLEIRB.COM](mailto:irbteam@castleirb.com)**

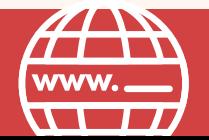

**LOGIN**

STEP 2

Sign in with your email address and password.

Go to **<https://castleirb.com/>** [a](https://castleirb.com/)nd click on the **"HOW TO SUBMIT"** icon on the top right of main homepage. Click on **"Access the Portal Here".**

Or you can go directly to: **<https://castleirb.my.irbmanager.com/>**

Under **'Actions'** on the top left of the **Home** page, click on **Start xForm.**